## **Өмнөх нөхцөл**

### **Хичээл засах**

**Хичээл засах** үйлдэл нь системд нэвтэрсэн сургалтын байгууллагын хэрэглэгч өөрийн байгууллага дээрх үүсгэсэн хичээлийн мэдээлэл засах үйлдэл юм.

### **Өмнөх нөхцөл**

Хичээл засах үйлдэл хийхээс өмнө дараах нөхцөл биелсэн байх шаардлагатай.

## **Үүнд:**

- Хичээл үүссэн байх
- Архивлагдсан төлвөөс ялгаатай төлөвтэй байх

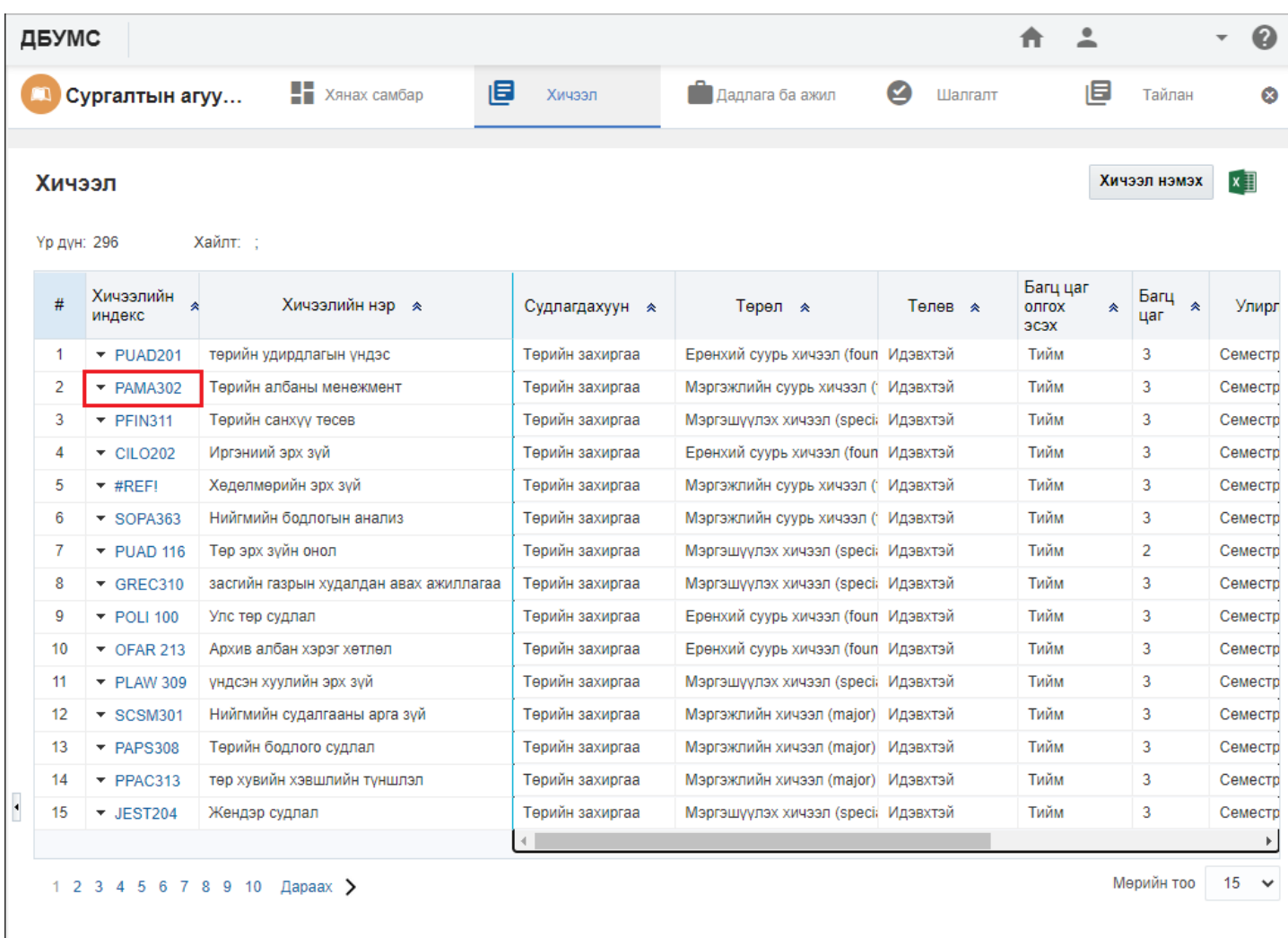

## **Хичээл засах дараалал**

## **Хичээл засах**

**Хичээл засах** үйлдэл нь системд нэвтэрсэн сургалтын байгууллагын хэрэглэгч өөрийн байгууллага дээрх үүсгэсэн хичээлийн мэдээлэл засах үйлдэл юм.

#### **Хичээл засах дараалал**

Хичээл засах үйлдлийг дараах дарааллаар хийнэ.

## **Үүнд:**

- 1. **Сургалтын агуулга нэгтгэл** ерөнхий цэсийг сонгоно.
- 2. Сургалтын агуулгын дэд хэсгээс **хичээл**ийг сонгоно.
- 3. Засах хичээлийн мөрийн урд байрлах менью дээр дарж **хичээл засах** сонголтыг сонгоно.
- 4. Хичээл засах цонхны мэдээллийг оруулаад **хадгалах** товч дарна.

Хичээл засах үйлдлийн дэлгэрэнгүй тайлбар:

1. **Сургалтын агуулга нэгтгэл** ерөнхий цэсийг сонгоно.

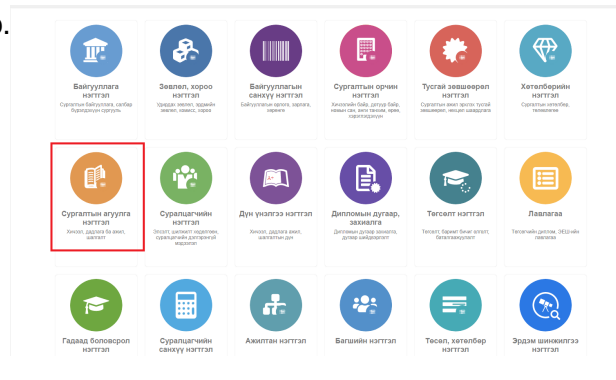

2. Сургалтын агуулгын дэд хэсгээс **хичээл**ийг сонгоно.

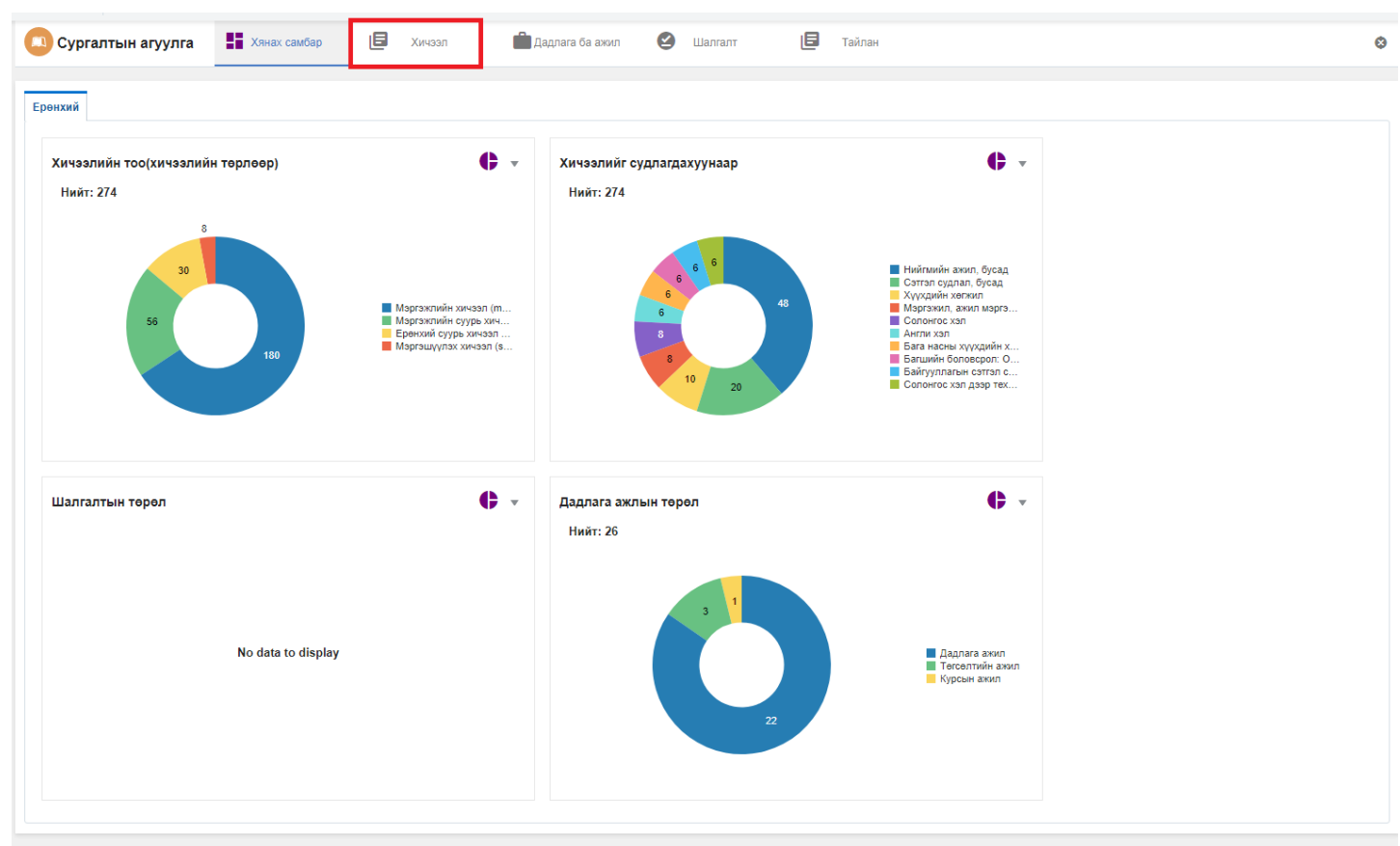

2018 © Бүх эрх хуулиар хамгаалагдсан. БШУЯ

# 3. Засах хичээлийн мөрийн урд байрлах менью дээр дарж **хичээл засах** сонголтыг сонгоно.

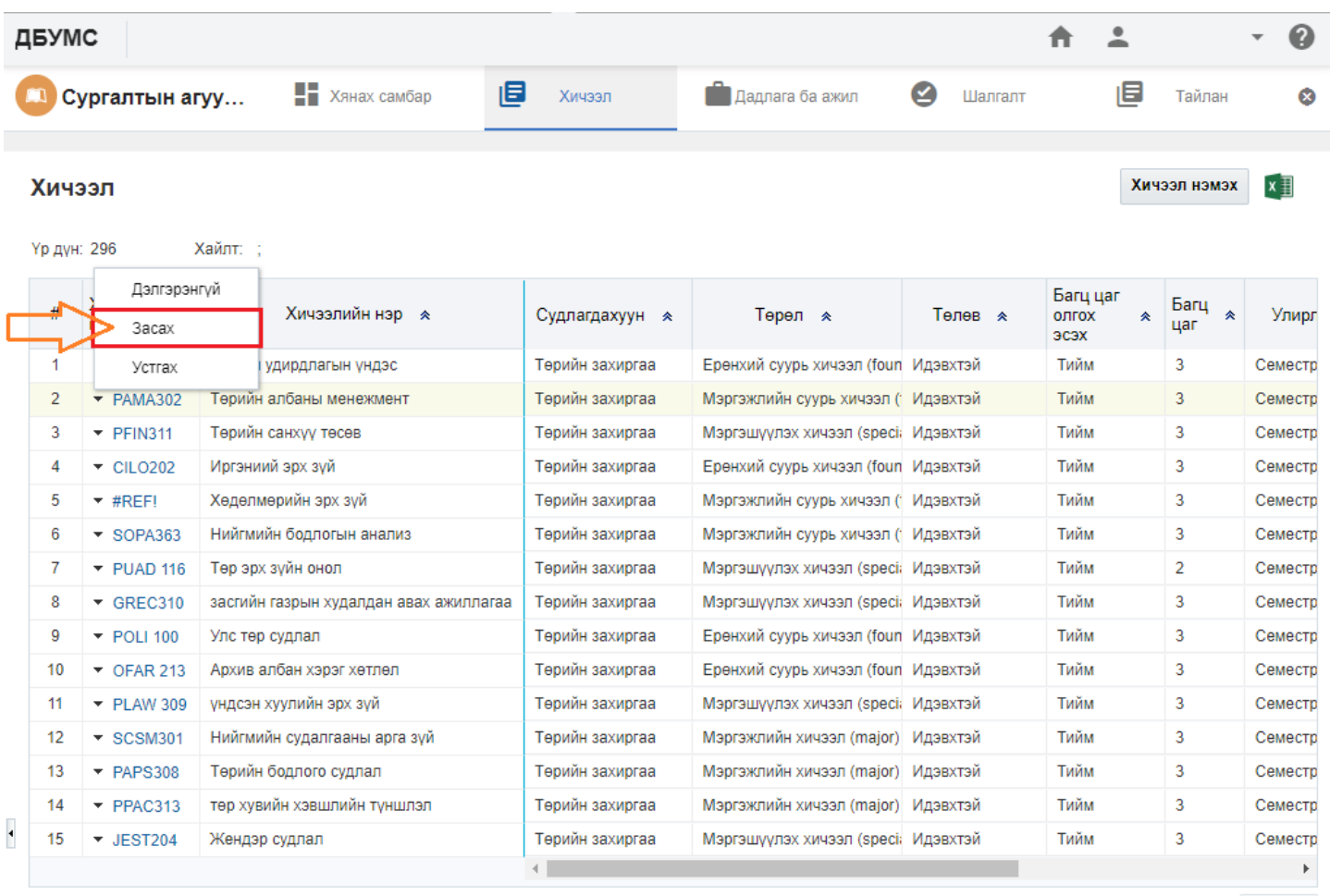

1 2 3 4 5 6 7 8 9 10  $\Box$  Apaax >

Мөрийн тоо  $15 - 4$ 

# 4. Хичээл засах цонхны мэдээллийг оруулаад **хадгалах** товч дарна.

ДБУМС

#### Хичээл засах

**Хадгалах** Хаах D

音上

 $\boldsymbol{Q}$  $\overline{\phantom{a}}$ 

#### Үндсэн мэдээлэл

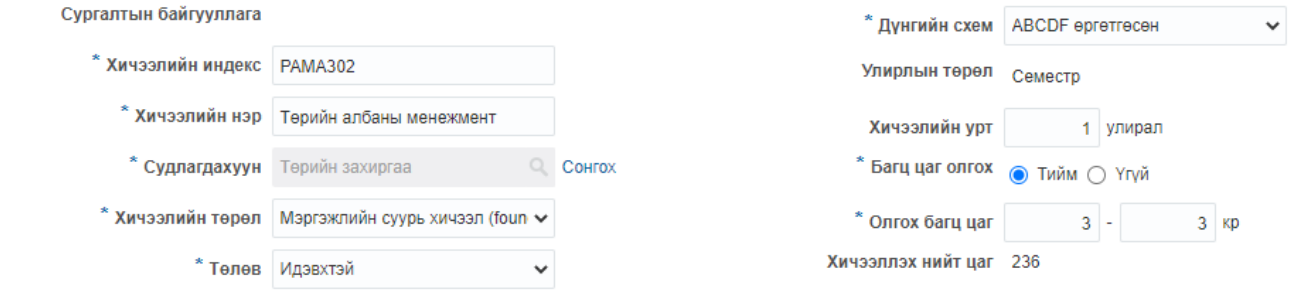

### Ерөнхий мэдээлэл | Хичээлийн агуулга & сэдэв | Нэмэлт мэдээлэл

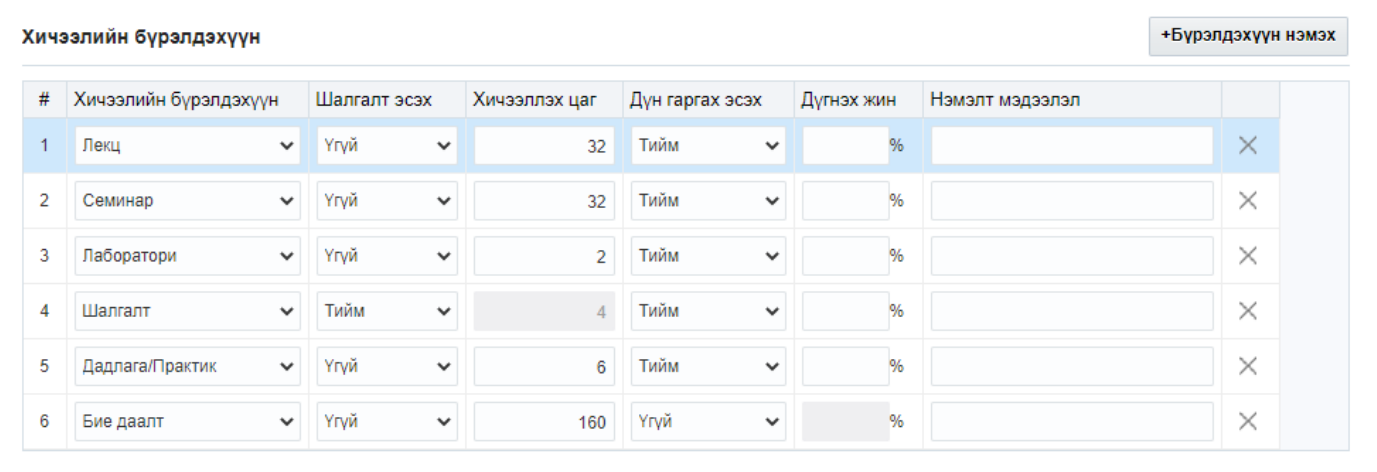